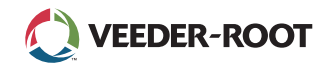

# *Kurzanleitung*

### Beispiel TLS4 Startbildschirm – 2 Tanks überwacht, 1 Warnung

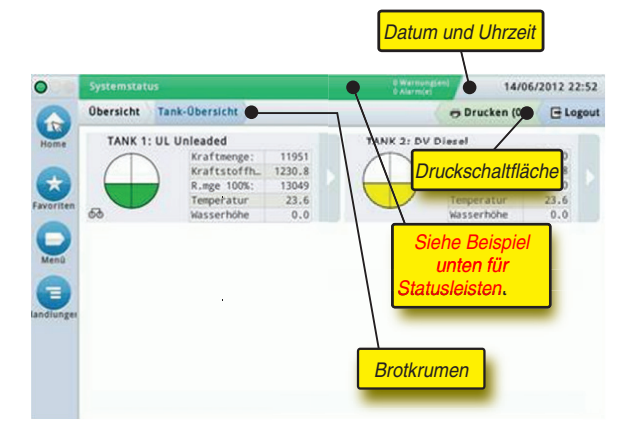

## 12/20/2012 06:01 PM Systemdatum und Zeit

TLS 4

Overview Tank Overview **Brotkrumen** – Menüpfad zum aktuellen Bildschirm – berühren Sie eine vorherige Registerkarte, um zum Dialogfeld "Menüauswahl" zurückzukehren.

Print (0) **Druckschaltfläche –** Für das Drucken eines Berichts zum aktuellen Bildschirm, sofern auf Ihrem System ein Drucker konfiguriert ist. Wenn mehrere Drucker konfiguriert sind, werden Sie aufgefordert, einen Drucker zu wählen. HINWEIS: Eine Zahl in Klammern gibt die Anzahl der Druckaufträge an, die an den Drucker gesendet werden.

## TLS4-Statusanzeigen an der Frontkonsole

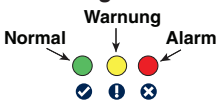

## Beispiel für Statusleisten-Benachrichtigungen

 $| \bullet |$ **SYSTEMSTATUS 6** Warrung(en) keine Warnungen oder Alarme vom System.

**PM 8: WARNUNG SETUP-DATEN**  $\frac{1 \text{ Warmung}}{1 \text{ Aasm}}$  Etwas muss gelesen oder

überprüft werden. In diesem Zustand gelangen Sie durch Berührung der Status-/ Warnleiste von Berichte > Alarme > Aktiv-Bildschirm, auf dem der Grund für die Warnung angezeigt wird. Auf diesem Bildschirm können Sie durch erneutes Berühren der Status-/Warnleiste die Warnung bestätigen, so dass der Signalton ausgeschaltet wird.

## **L 10: KRAFTSTOFFALARM 0 Warnung(en) 1 Alarm(e)** Es muss umgehend eine

Maßnahme ergriffen werden. In diesem Zustand gelangen Sie durch Berührung der Status-/Warnleiste zum Bildschirm Berichte > Alarme > Aktiv, auf dem der Grund für den Alarm angezeigt wird. Wenn Sie in diesem Bildschirm die Status-/Warnleiste erneut berühren, wird der Alarm bestätigt und der Signalton ausgeschaltet.

#### $\overline{\bullet}$ **C**) SPEICHERN

**0 Alarm(e)** Systemmeldungsleiste

Konsole eingeschaltet und

## **Systemsymbole**

 $\bigoplus$ 

 **Startbildschirm** – Hiermit navigieren Sie zum Startbildschirm. Standardmäßig wird der Bildschirm "Tank-Übersicht" angezeigt (links abgebildet).

 **Favoriten-Bildschirm** – Für die Einrichtung/den Zugriff auf Ihre bevorzugten Bildschirme und zum Festlegen des Startbildschirms:

Durch Berühren fügen Sie den aktuellen Bildschirm zu Ihrer Favoritenliste hinzu. Sie können mehrere Favoriten-Bildschirme haben. Wenn Sie einen Bildschirm aus der Favoritenliste entfernen möchten, berühren Sie  $\infty$  neben diesem Bildschirm.

Durch Berühren legen Sie den aktuellen Bildschirm als Startbildschirm fest.

 **Menü** – Für den Zugriff auf das Menü "Systemsetup", auf "Berichte", "Diagnostik" und andere Bildschirme (vom Administrator geregelter Zugriff).

Aktionen – Für den Zugriff auf die Hilfe. Über dieses Symbol öffnen Sie die installierte Hilfe. Durch Berührung dieses Symbols wird, sofern die Funktion "Schicht" eingerichtet ist, das Symbol "Schicht schließen" angezeigt, das zum Schließen einer Schicht verwendet werden kann.

 Unabhängig von der obigen Auswahl kann bei der Eingabe von Daten in einen beliebigen Bildschirm ein roter Kreis um das Symbol "Aktionen" angezeigt werden, was darauf hinweist, dass auf diesem Bildschirm weitere Aufgaben durchgeführt werden können.

**Vom Bildschirm abhängige Symbole** – Die Zahl im Kreis unter dem Symbol "Aktionen" zeigt das Gerät an, das Sie gerade anzeigen oder einrichten. Wenn Sie die rot eingekreiste Zahl berühren, werden unten im Bildschirm alle Geräte hintereinander aufgereiht angezeigt (andere Tanks, Ports, Sonden usw.), die eingerichtet sind. Bei erneuter Berührung wird diese Zeile ausgeblendet. Ein hervorgehobenes Symbol zeigt das Gerät an, das Sie anzeigen oder einrichten. Einige der möglicherweise angezeigten Gerätesymbole:

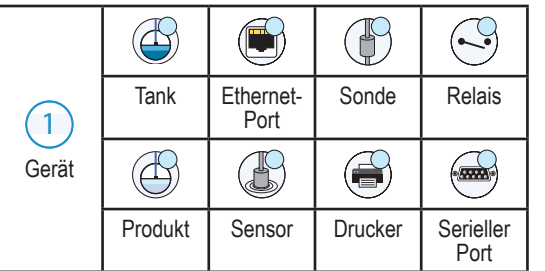

**Feldname\*** Ein Sternchen (\*) neben einem Feld weist darauf hin, dass Sie in diesem Feld einen Eintrag geändert haben, bevor Sie die Änderung in einem Dialogfenster bestätigt oder gespeichert haben.

 Zum Übernehmen/Speichern der Eingaben, die Sie in einem Dialogfenster  $\checkmark$ vorgenommen haben.

 Bildschirm schließen oder abbrechen, ohne zuvor getätigte Eingaben zu  $\boldsymbol{\mathsf{x}}$ speichern.

### Sichere Anmeldung

[a] Login | [Wenn die Sicherheitsfunktion der Konsole aktiviert ist] – Berühren Sie die Schaltfläche "Login", um sich als Benutzer anzumelden.

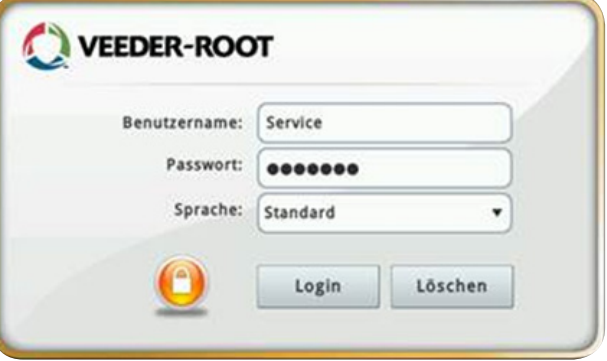

Sobald der obige Bildschirm angezeigt wird, können Sie sich mit Ihrem Benutzernamen und Passwort anmelden. HINWEIS: Wenn Sie sich nicht anmelden, können Sie nur die Systemstatus-Bildschirme und die Endbenutzer-Berichte anzeigen

Berühren Sie die Schaltfläche "Logout", um sich von der Konsole abzumelden. HINWEIS: Wenn die Konsole 15 Minuten lang inaktiv ist, werden Sie automatisch von der Konsole abgemeldet. Sie müssen sich wieder anmelden, bevor Sie auf Ihr Benutzerkonto zugreifen können.

## On Board-Hilfe verwenden

**HINWEIS: On Board-Hilfe bezieht sich auf mehrere Konsolentypen, nicht alle Hilfe-Funktionen sind auf allen Konsolen vorhanden.**

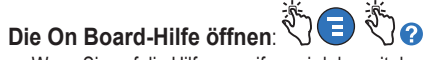

- Wenn Sie auf die Hilfe zugreifen, wird das mit dem aktuell angezeigten Bildschirm in Verbindung stehende Thema angezeigt. Berühren Sie die seitlichen Pfeile auf den Bildlaufleisten, um durch ein Thema zu blättern. Sie können auch durch ein Thema blättern und darin ziehen und vergrößern. Berühren Sie das x in der rechten Ecke der Titelleiste des Hilfe-Bildschirms, um zum angezeigten TLS4-Bildschirm zurückzukehren.
- Zum Anzeigen oder Ausblenden des Inhaltsverzeichnisses links auf dem Bildschirm berühren Sie den Text (TOC anzeigen oder TOC ausblenden) schnell zwei Mal.
- Zum Erweitern ( $\Box$ ) oder Schließen ( $\Diamond$ ) eines Buchs berühren Sie das Buchsymbol einmal.
- Wenn Sie in einem Buch zu einem Thema  $(\triangleq)$  gehen möchten, berühren Sie das Buch schnell zwei Mal.
- Berühren Sie die Inhalts-Bildlaufleiste und ziehen Sie sie entweder nach oben (nach unten blättern) oder ziehen Sie sie nach unten (nach oben blättern).
- Berühren Sie die seitliche Inhalts-Bildlaufleiste mit dem Pfeil nach oben mehrmals, um nach oben zu blättern oder den Pfeil nach unten auf der Bildlaufleiste, um nach oben zu scrollen.

Aufgaben.

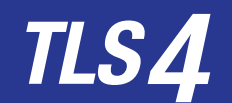

*Kurzanleitung*

## TLS4 Comm Ports – Menü>Setup>Datenaustausch

Das folgende Diagramm zeigt die Comm-Port-Optionen an. Die Konfiguration des Comm-Ports der Konsole hängt von den bestellten Funktionen ab.

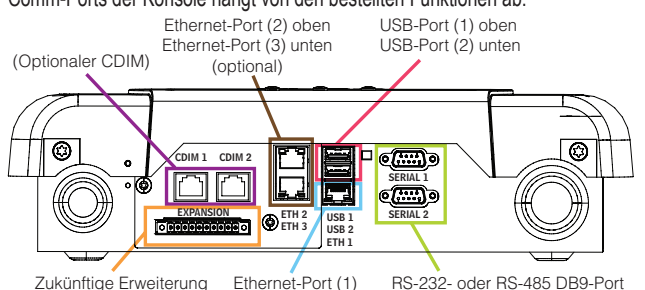

## Alarmgrenzen-Einstellungen – Menü>Setup>Tank>

### Grenzwerte

Das Diagramm unten zeigt die relative Position der Tank-Alarm-Grenzwerte an.

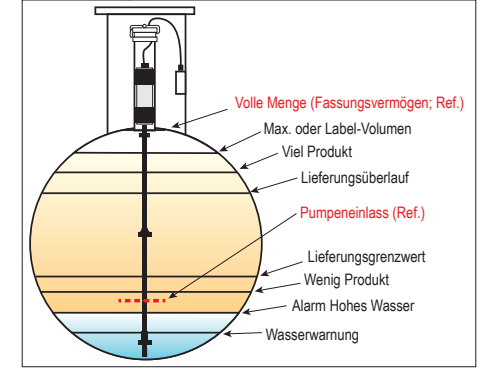

## Einen Ethernet-Port konfigurieren – Menü>Setup> Datenaustausch>Ethernet-Port

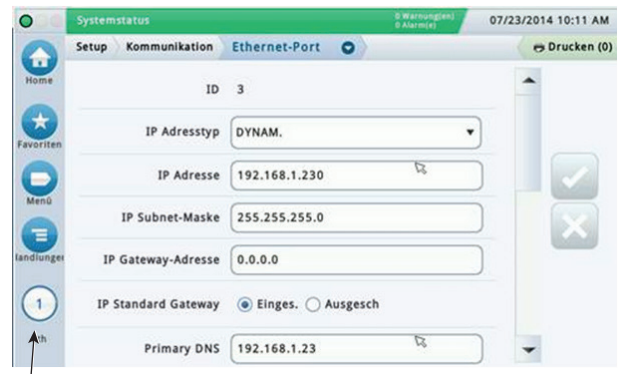

#### **Ausgewählter Port**

Berühren Sie in diesem Bildschirm **Aktionen>Hilfe**, um Unterstützung beim Setup zu erhalten. Ethernet-Ports 2 und 3 sind eine optionale Funktion.

## Backup-Daten – Menü>Software-Upgrade>DB-Backup

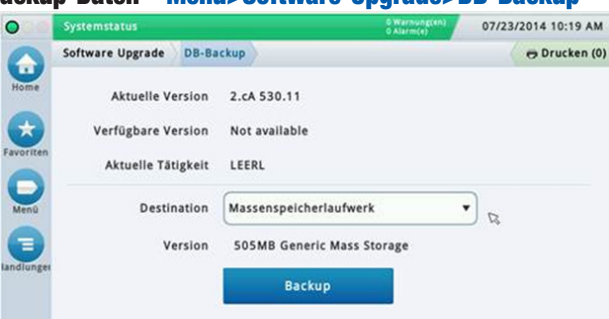

Schließen Sie Ihren USB-Stick (mind. 4 GB) an einen USB-Anschluss an und berühren sie den Pfeil nach unten im Feld "Backup-Ziel", um den USB-Stick auszuwählen und folgen Sie anschließend den Bildschirmanweisungen, um die TLS4-Daten zu sichern.

Sie sollten täglich ein Datenbank-Backup durchführen.

## TLS4 Software-Version – Menü>Übersicht>Info

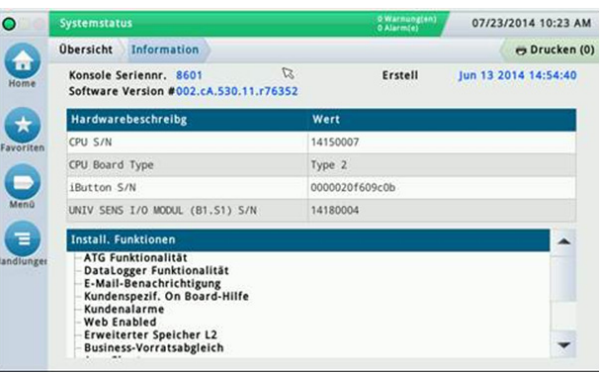

Berühren Sie in diesem Bildschirm **Aktionen>Hilfe**, um Informationen zum Inhalt anzuzeigen.

### Software-Download – Menü>Software-Upgrade> Download

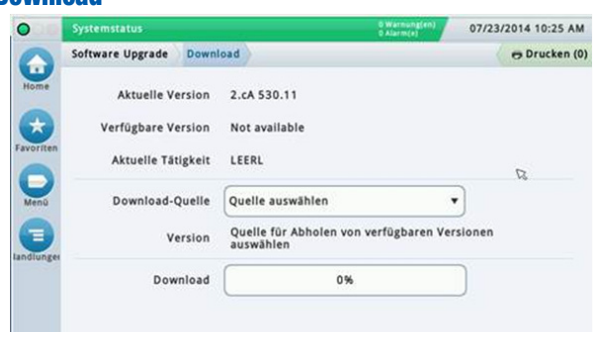

Schließen Sie Ihren gültigen V-R-Code-USB-Stick an einen USB-Anschluss an und berühren Sie den Pfeil nach unten im Feld "Backup-Ziel". Folgen Sie anschließend den Bildschirmanweisungen, um den Download zu starten.

## Pfade zu häufig verwendeten Bildschirmen

**Alarmdefinitionen –** 

**Aktionen>Hilfe>Inhalt anzeigen>Startbildschirm> Fehlerbehebung>Alarme und Warnungen**

**Benutzerdefinierte Alarmnamen – Menü>Setup>Kundenalarme>Anzeige**

**Einen Drucker konfigurieren – Menü>Setup>Drucker**

**Manuelle Befüllung – Menü>Berichte>Befüllung>Manuelle Befüllung**

**Einen neuen E-Mail-Empfänger eingeben – Menü>Berichte>Automatische Ereignisse>Adressbuch**

**Datum und Uhrzeit einrichten – Menü>Berichte>Datum und Uhrzeit**

**Ticket-Befüllung – Menü>Berichte>Lieferung>Ticket-Befüllung**

**Upgrade für Funktionen – Menü>Software-Upgrade>Upgrade für Funktionen**

**Die Bildschirm-Tastatur verwenden – Aktionen>Hilfe>TOC anzeigen>Startbildschirm> Verwendung der Bildschirmtastatur**

## **Befüllungsverlauf anzeigen**

**Menü>Berichte>Befüllung>Letzte Befüllung**

**Berichte anzeigen – Menü>Berichte**

Replace by "Aktionen"

**Hilfe anzeigen – Aktionen>Hilfe**

## On Board-Hilfethemen von Interesse – Maßnahmen>Hilfe

- **Grundlegende Informationen zu ATG –** In diesem Abschnitt werden die Grundlagen zu ATGs (Automatic Tank Gauges) beschrieben, die von Veeder-Root implementiert werden.
- **Konfiguration und Wartung** Dieser Abschnitt enthält Erläuterungen zu Comm-Ports, zur anfänglichen Konsolen-Setup-Sequenz sowie Empfehlungen zu regelmäßigen Wartung.
- **Willkommen (Hilfe-Einführung), Bildschirmsymbole, Bildschirmtastaturen und Berührungsbildschirm-Navigation** sind wichtige Hilfe-Themen, die Sie im Inhaltsverzeichnis der On Board-Hilfe finden können.
- **Referenztabellen** Dieser Hilfe-Abschnitt enthält Themen, die ein breites Spektrum nützlicher Informationen enthalten wie zu ersetzbaren Sicherungen, V-R-Abkürzungen, Systemgeräte-Kennzeichnungen, Informationen zu Tankneigungs-Berechnungen, DIM-Daten usw.

## Serien- und Formular-Nr. der Konsole

Geben Sie hier die Formular- und Serien-Nr. der Kennzeichnung auf der Oberseite der Konsole ein, damit Sie später darauf zugreifen können.

Formular-Nr.:

Serien-Nr.: